# **Smart Classroom Instructions**

**ART 102** 

# Powering Up the System

- 1) To start the tablet, press the Start button. Tablet must be on in order for monitor to be on
- 2) To start the projector, press Projector Power
- 3) Power up the PC, the Mac Mini (or both). You may switch between computers selecting Choose Mac or PC on the tablet
- 4) Follow login instructions for:
  Mac
  - a. Enter user name and password
  - b. Click enter

#### **Windows**

- a. Control Alt Delete
- b. Click OK
- c. Enter user name and password
- d. Click Enter

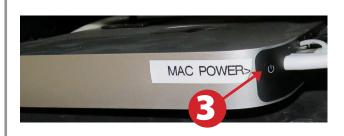

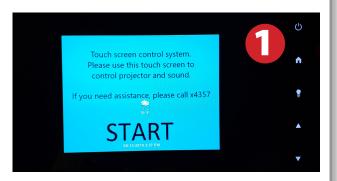

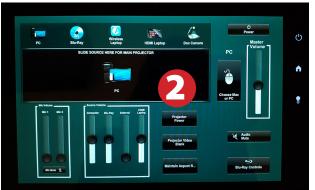

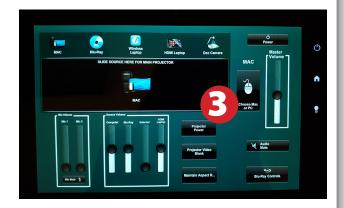

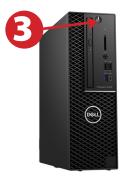

## Using a Laptop or HDMI Device

- 1) Turn on your laptop
- 2) Drag HDMI Laptop to center of the tablet
- 3) Connect the HDMI cable to the video output port on your laptop
- 4) Connect your laptop's AC adaptor to a power outlet and start up your laptop

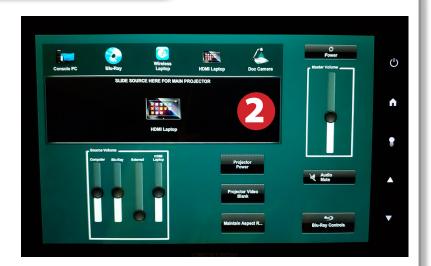

- 5) If you still do not see an image, refer to the laptop troubleshooting guide later in these instructions
- 6) When finished, shut down your laptop and disconnect all cables
- 7) Proceed to shutting down the rest of the equipment. Follow the instructions later in this guide, Powering Down the System

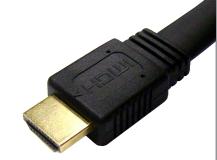

# Sound and Video

#### Playing a DVD/Blu-Ray

- 1) Drag Blu-Ray icon to projector source on tablet
- 2) Insert media
- 3) Use controls by pressing Blu-Ray controls

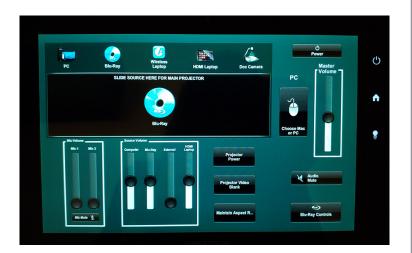

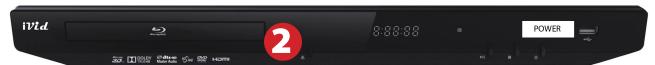

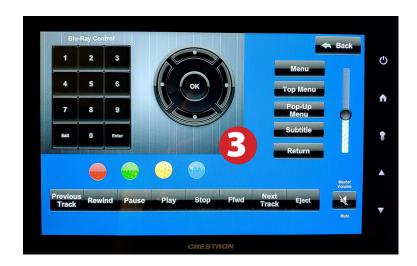

### Using a Microphone

- 1) Open the microphone storage case
- 2) Choose either the handheld microphone or the lapel microphone
- 4) On the tablet, volume controls for Mic 1 coorespond to the larger microphone and Mic 2 for the smaller microphone

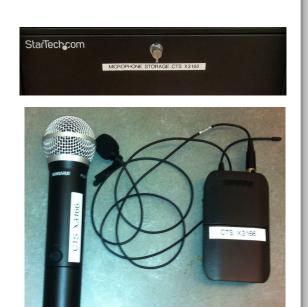

### **Using the Document Camera**

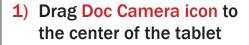

2) Power on the Document
Camera. Note that there is
no need to have the computer
turned on to use the
document
camera

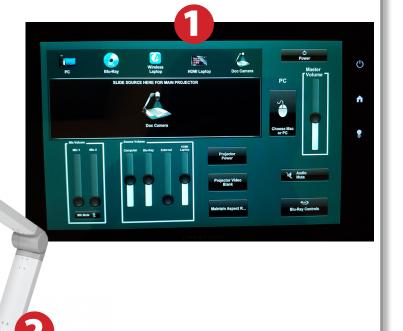

#### **Laptop Troubleshooting**

For PC Laptops: Depending on your model of laptop, you may need to toggle the display mode. For example, on many laptops, you must hold down the function key (FN) located in the lower left-hand corner of the keyboard, and at the same time, press the video toggle key, which is located along the top of the keyboard. Look for the text

CRT/LCD or an icon of a display and a laptop.

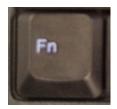

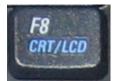

Examples of video toggle keys

#### For Mac Laptops:

- 1) Go to System Preferences/Display.
- Select the Arrangement tab and check the Mirror Displays box.

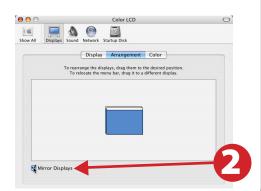

## Powering Down the System

- 1) Press Power at the top right corner, then press Yes
- 2) Power down Computer

**Windows** 

Start Menu -> Shut Down -> Click OK Macintosh

Apple Menu -> Shut Down

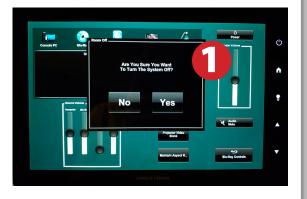

#### Who to Call for Assistance

If you are having any difficulties using equipment in this room, call extension **4357 (HELP)**